Courrier adressé aux Directeurs des établissements de santé, Correspondants locaux de Réactovigilance, Responsables de laboratoires.

## **REACTIF CRP (C-Réactive Protéine) des systèmes IMMAGE**® **et IMMAGE 800**®

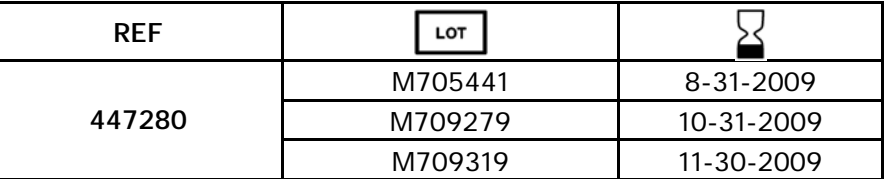

Madame, Monsieur,

A la suite d'essais réalisés en interne, nous avons constaté qu'un effet crochet (excès d'antigène) peut être observé avec les lots de réactif IMMAGE CRP M705441, M709279, et M709319 sur des concentrations très élevées en CRP. L'utilisation de ces lots de réactif peut donc conduire à obtenir des résultats minorés lorsque la concentration en CRP est supérieure à 300 mg/L. Les valeurs rapportées sont alors anormales, elles peuvent descendre jusqu'à 30 mg/L.

De ce fait, en accord avec l'AFSSAPS, et en attente de la résolution de cette anomalie, nous vous recommandons, pour vous affranchir de cet effet crochet avec ces lots de réactif, de réaliser le dosage à une dilution échantillon supérieure à la dilution habituelle c'est-à-dire au 216ème au lieu de la dilution au 36ème. Cependant, compte-tenu de l'écart potentiel observé entre les résultats obtenus au 36 et au 216 ème, nous vous recommandons d'effectuer aussi, pour les échantillons se situant entre 6 et 30 mg/l au 216<sup>ème</sup>, une mesure conjointe au 36<sup>ème</sup>.

Afin de s'assurer d'une performance de dosage acceptable, une corrélation des valeurs obtenues pour un même échantillon dosé à la dilution au 36ème et au 216ème a été testée sur une étude limitée. Un écart allant au maximum jusqu'à 8 mg/l est retrouvé pour des échantillons dont la concentration se situe entre 10 et 80 mg/L. Les mêmes essais réalisés sur les sérums de contrôle Vigil Serology montrent que les valeurs retrouvées au 216 ème diffèrent de la cible attendue au 36ème, ce en raison d'une matrice spécifique. Les valeurs propres à la dilution au 216ème ont donc été assignées aux lots de contrôles en cours.

Sur IMMAGE 800, il est possible de sélectionner une dilution par défaut autre que la dilution standard pour une analyse. En allant dans la fonction configuration du logiciel on peut modifier la dilution par défaut de la CRP par une dilution non standard 1/216. Vous trouverez le détail de cette configuration au chapitre 5 du manuel d'utilisation du système IMMAGE 800. Pour les échantillons inférieurs à 30 mg/l au 216<sup>ème</sup>, demander un redosage de la CRP en modifiant la dilution au 36<sup>ème</sup>. Pour le système IMMAGE, il n'est pas possible d'opérer de la même manière, une procédure spécifique est décrite plus bas dans ce courrier.

Merci de vous assurer que tous les utilisateurs du réactif CRP sur Immage sont avertis de cette situation et d'intégrer ce courrier dans la documentation Qualité de votre analyseur. D'autre part, afin de nous permettre de vérifier la bonne réception de ce courrier, nous vous remercions de nous renvoyer, sous 10 jours, le fax réponse ci-joint après l'avoir complété.

En vous priant de bien vouloir accepter nos excuses pour le désagrément occasionné, nous vous prions de bien vouloir agréer nos salutations distinguées.

01 49 90 92 13 01 49 90 91 55

Christian NOURRIN ISAbelle PELISSOLO-VASTRA Directeur Qualité Chef Produit Protéines cnourrin@beckman.com ipelissolo@beckman.com

P.J:

Instructions pour programmation de la CRP à une dilution non standard Valeurs des contrôles Vigil Serology Corrélation de valeurs patient pour la CRP testée au 36<sup>ème</sup> avec celles obtenues à la dilution au 216<sup>ème</sup>

## **Instructions pour programmer la chimie CRP IMMAGE avec une dilution non standard**

La procédure ci-dessous est destinée à vous assister dans la programmation d'une dilution non standard sur le système Immage. Pour de plus amples détails, merci de vous reporter au manuel d'utilisation.

Si le système IMMAGE n'est pas connecté à un système informatique central de laboratoire (SIL) procéder de la manière suivante :

- 1. Programmer manuellement l'échantillon comme à l'habitude sans toutefois sauvegarder cette programmation.
- 2. Sélectionner l'option F3 « Options Echantillons ».
- 3. Cliquer sur la flèche du paramètre CRP pour ouvrir la boite d'option dilution non standard, puis cliquer sur la dilution 1 : 216. Sélectionner OK pour revenir vers l'écran principal de programmation des échantillons.
- 4. Sélectionner F10 « Sauvegarder / Suivant » pour enregistrer la programmation de l'échantillon, procéder à l'identique avec l'échantillon suivant.
- 5. Tout échantillon dont la concentration se situe en dessous de la limite inférieure du domaine de mesure (< 6 mg/l ) sera automatiquement retesté à la dilution inférieure.

Si le système Immage est connecté à un SIL, il est recommandé de programmer les dosages de CRP de manière séparée, par groupe ou série en procédant de la manière suivante :

- 1. Aller dans l'option « Configuration du système » et choisir l'option 3 « Codes-barres ». S'assurer que la priorité aux codes-barres est bien sélectionnée (case à cocher activée) puis sortir en cliquant sur le bouton du menu écran principal. Cette option permet de disposer les tubes codes-barrés de manière aléatoire sans avoir à préciser la position et le portoir occupés.
- 2. Lors des opérations quotidiennes de mise en route, retirer la cartouche CRP du carrousel réactifs et demander une « lecture des réactifs » par la fonction F1 dans le menu Réactifs/ Cal.
- 3. Charger tous les échantillons sans tri spécifique et procéder comme à l'accoutumée. Lorsque la série sera terminée, tous les échantillons pour lesquels une CRP est demandée resteront pour l'Immage à l'état incomplet et en attente dans le SIL.
- 4. Replacer la cartouche CRP sur le système Immage.
- 5. Effacer tous les identifiants échantillon ainsi que tous les portoirs.
	- a. Cliquer sur icône « Echantillons », puis sur [F7], entrer 0 devant « De » et zzzzzzz devant « à » et cliquer sur « OK », confirmer par « OK ».
	- b. Cliquer sur icône « Echantillons », sélectionner [F7], puis dans la partie « Effacer portoirs » taper devant portoirs : « 1- 99 » puis cliquer «OK», et confirmer par «OK».
- 6. Programmer les CRP par groupe et pour la dilution 1:216.
	- a. Cliquer sur l'icône "Echantillons, cliquer sur la chimie CRP.
	- b. Sélectionner la fonction F3 « options échantillons », cliquer sur la flèche du paramètre CRP pour ouvrir la boite d'option dilution non standard, puis cliquer sur la dilution 1 : 216. Sélectionner OK pour revenir vers l'écran principal de programmation des échantillons.
	- c. Choisir l'option F4 « programme par groupe », puis entrer les identifiants échantillons (N° de codes-barres) de tous les tubes incomplets dans le champ Id Echantillon sans spécifier de N° de position ou de portoir. Maintenir les échantillons dans la position de la série antérieure ou les replacer au hasard.
	- d. Une fois tous les identifiants échantillons saisis, cliquer sur F10 « Fin ».

Note: Si une liste de chargement (travail) était demandée après la programmation par groupe, les échantillons figureraient avec la position et le portoir occupés dans la série antérieure. Une fois la nouvelle série relancée, les codes barres des échantillons sont relus et leur positionnement remis à jour.

- 7. Appuyer sur la fonction « Départ » à partir de l'écran principal. Les tests de CRP seront effectués à la dilution échantillon au 216<sup>ème</sup> au lieu de la dilution par défaut au 36<sup>ème</sup>. Tout échantillon dont la concentration se situe en dessous de la limite inférieure du domaine de mesure (< 6 mg/l) sera automatiquement retesté avec la dilution inférieure. Un fois l'analyse achevée, le résultat sera automatiquement renvoyé vers le SIL.
- 8. Pour les échantillons dont la concentration a été retrouvée inférieure à 30 mg/l au 216 ème, demander par le fonction redosage le même test CRP mais en modifiant la dilution au 36ème . Rendre le résultat obtenu au  $36^{\text{eme}}$ .

 $\overline{a}$ 

Les tableaux suivants présentent les valeurs de CRP des contrôles Vigil Serology (réf. 450163, 450164, et 465440) avec la valeur assignée figurant dans la notice et la valeur ajustée obtenue pour une dilution au 216ème (sur un nombre limité d'échantillons de contrôle).

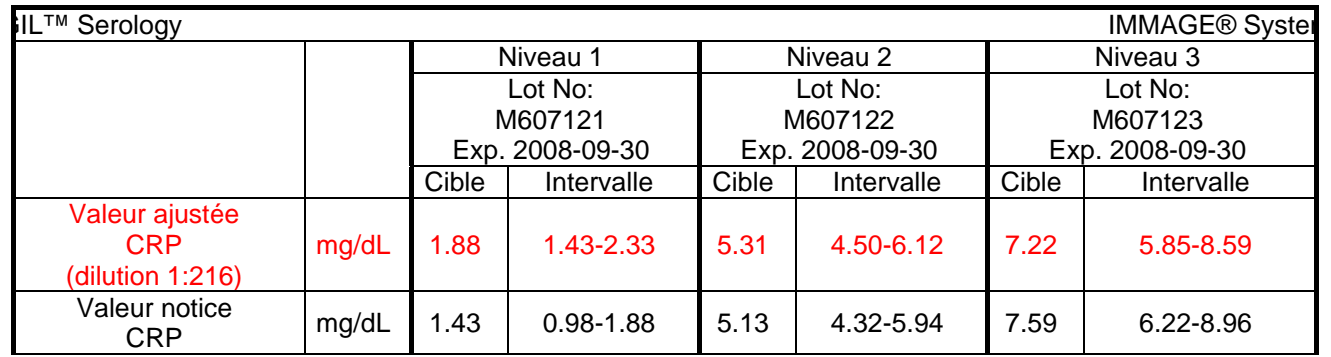

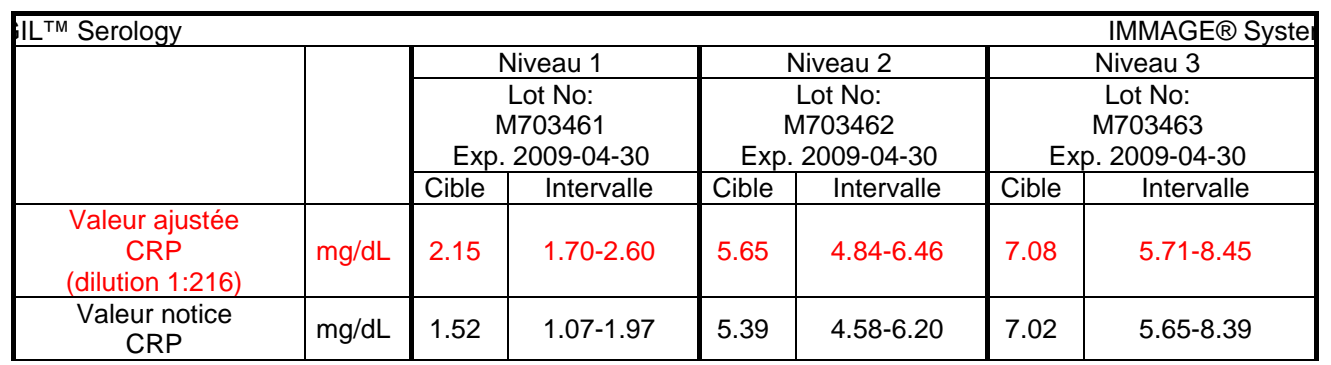

Les graphiques de corrélation suivants ont été réalisés à partir des données obtenues pour un des lots mentionnés par ce courrier.

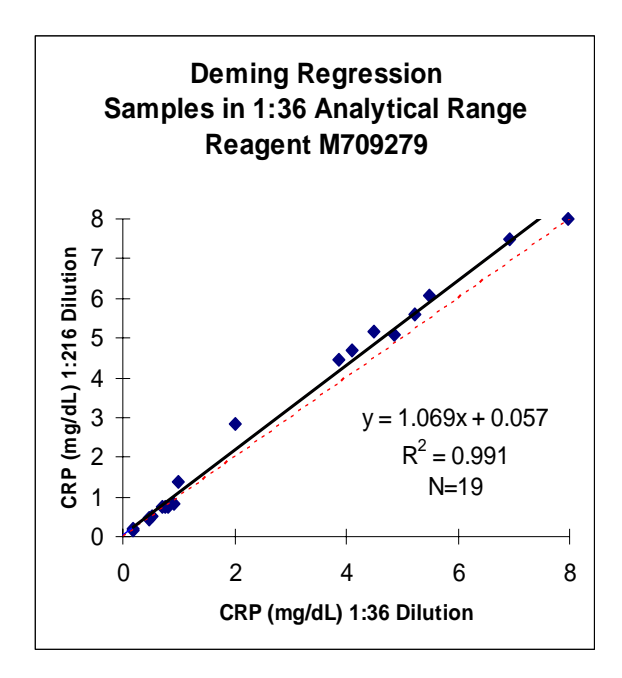

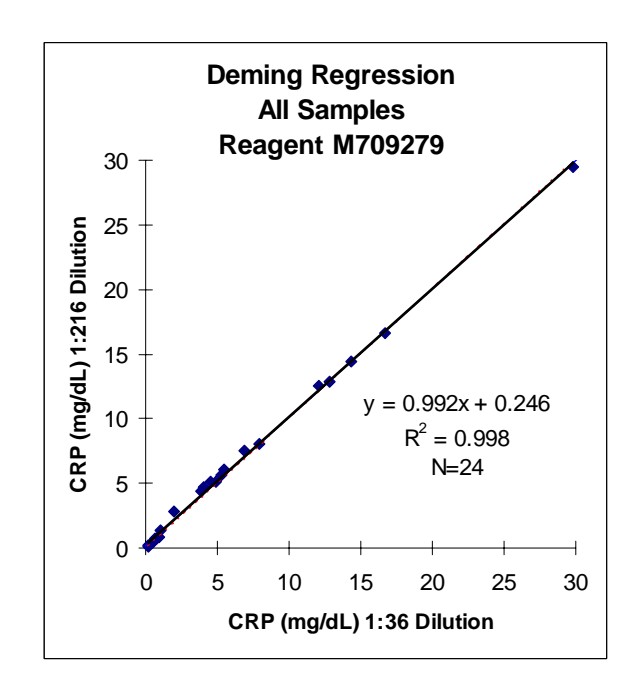

Beckman Coulter France S.A. Adresse Postale : ZA Paris Nord 2 B.P. 54359- Villepinte- 95942 Roissy CDG Cedex Téléphone : 01 49 90 90 00 Télécopie : 01 49 90 90 10 e-mail : beckman\_France@ beckman.com

Siège Social : ZA Paris Nord 2 33/66 rue des vanesses Bât.F – Ilot E –93420 Villepinte

## **TÉLÉCOPIE REPONSE**

Pouvez-vous retourner cette télécopie à : **Beckman Coulter France** 

 **A l'attention de C. NOURRIN Fax N° : 01 49 90 92 96** 

Merci de compléter les sections ci-après :

## **REACTIF CRP ( C-Réactive Proteine) des systèmes IMMAGE**® **et IMMAGE 800**®

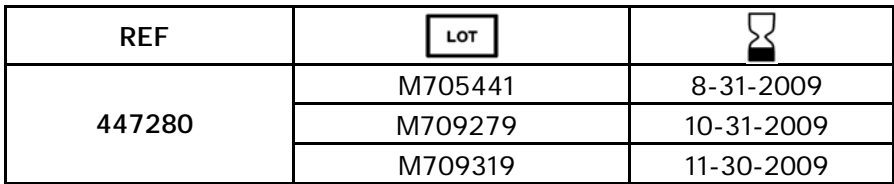

**Nom du laboratoire :** 

**Adresse de livraison :** 

 J'ai bien pris connaissance de l'information qualité IPCA BF 1005 concernant les lots M705441, M709279 et M709319 de réactif CRP sur système IMMAGE

NOM et signature : \_\_\_\_\_\_\_\_\_\_\_\_\_\_\_\_\_\_\_\_\_\_\_\_\_\_\_\_\_\_ Date : \_\_\_\_\_\_\_\_\_\_\_\_\_\_

Titre : \_\_\_\_\_\_\_\_\_\_\_\_\_\_\_\_\_\_\_\_\_\_\_\_\_\_\_\_\_\_\_\_\_\_\_\_\_\_\_\_\_\_\_\_\_\_\_\_\_\_